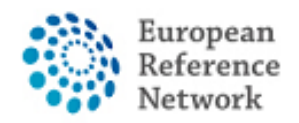

## How to request access to the CPMS

In order to access CPMS, the following steps need to be followed:

1. Have or create your personal EU LOGIN; [Official guide here](https://webgate.ec.europa.eu/tracesnt-help/Content/C_EU%20login/create-a-new-EU-login-account.htm)

2. Add your mobile phone number to EU Login as double authentication method; [Official guide here](https://ec.europa.eu/eurostat/documents/203647/771732/EU_Login_Tutorial/)

- 3. Request access to the CPMS for ERN ReCONNET with specific ROLE;
- 4. Login into the CPMS.

A detailed video-guide can also be found at the following link: [CPMS Video animation](https://webgate.ec.europa.eu/ern/imgs/CPMS%20Getting%20Started.mp4)  [guide.](https://webgate.ec.europa.eu/ern/imgs/CPMS%20Getting%20Started.mp4)

*In this guide we will present the steps needed to request access to the CPMS for a Guest User.*

*You can use the Guest User account to contribute to a Panel as well as to create a new panel.* 

*Please note that the Guest User is a temporary account.*

*If you haven't done so yet, we encourage you to contact helpdesk [helpdesk.reconnet@ao-pisa.toscana.it](mailto:helpdesk.reconnet@ao-pisa.toscana.it) or ERN ReCONNET directly [ern.reconnet@ao](mailto:ern.reconnet@ao-pisa.toscana.it)[pisa.toscana.it](mailto:ern.reconnet@ao-pisa.toscana.it) to assist the process.*

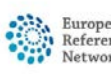

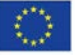

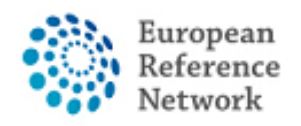

Connective Tissue and Musculoskeletal Diseases (ERN ReCONNET)

## How to create an EU Login

In order to create an EU Login, please follow the steps below:

1. Go to the following Link <https://webgate.ec.europa.eu/cas/eim/external/register.cgi>

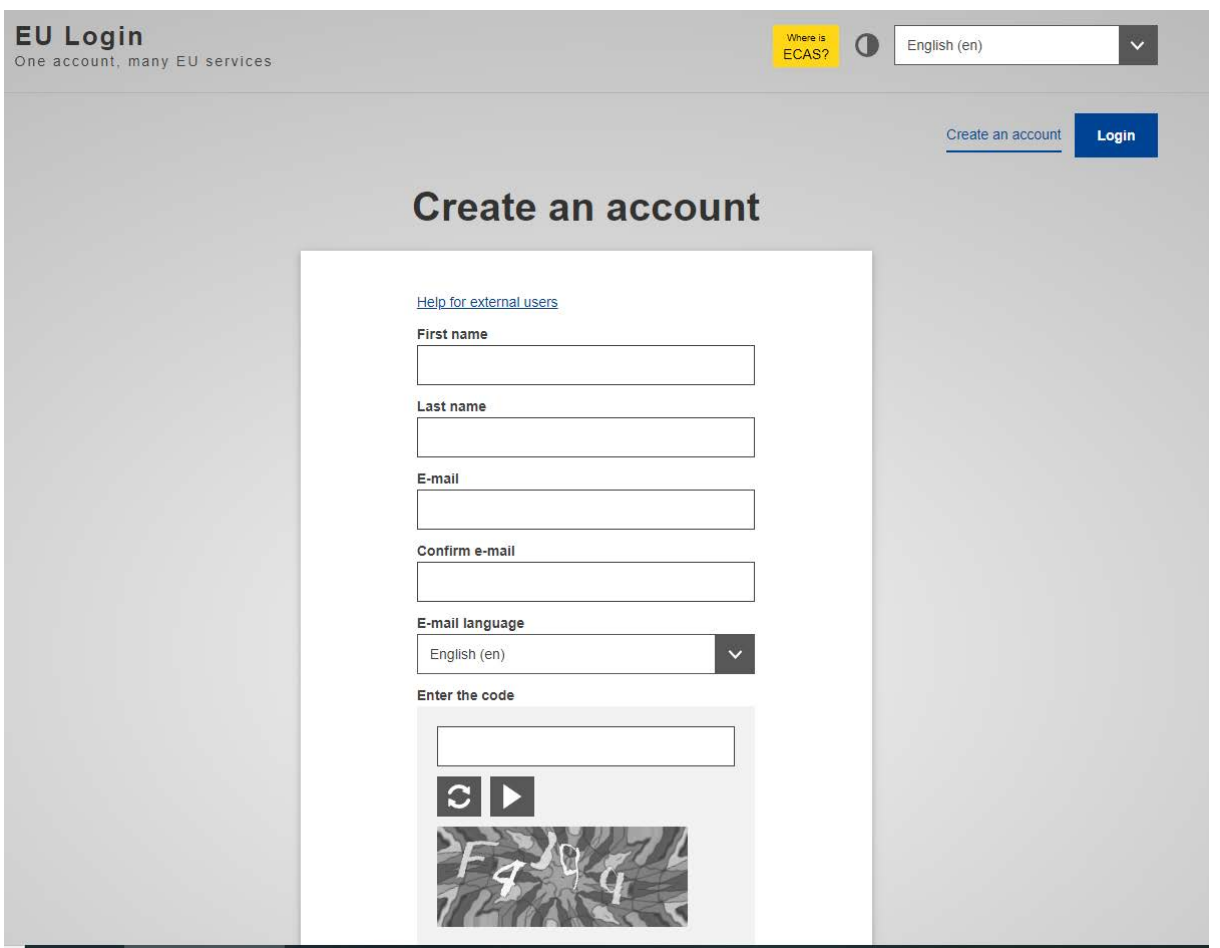

2. Fill the information in the form then click the button "create an account" at the end of the form and wait for the confirmation email.

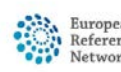

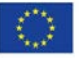

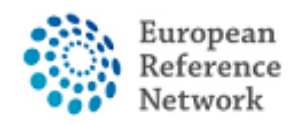

# How to add your mobile phone number as Double factor authentication for EU Login

In order to use CPMS, you need to have an EU Login with Double factor authentication process.

1. Go to the following Link<https://webgate.ec.europa.eu/cas> and Login with your EU Login account.

2. After the Login, click on the icon " \* "on the top right and select "My Account".

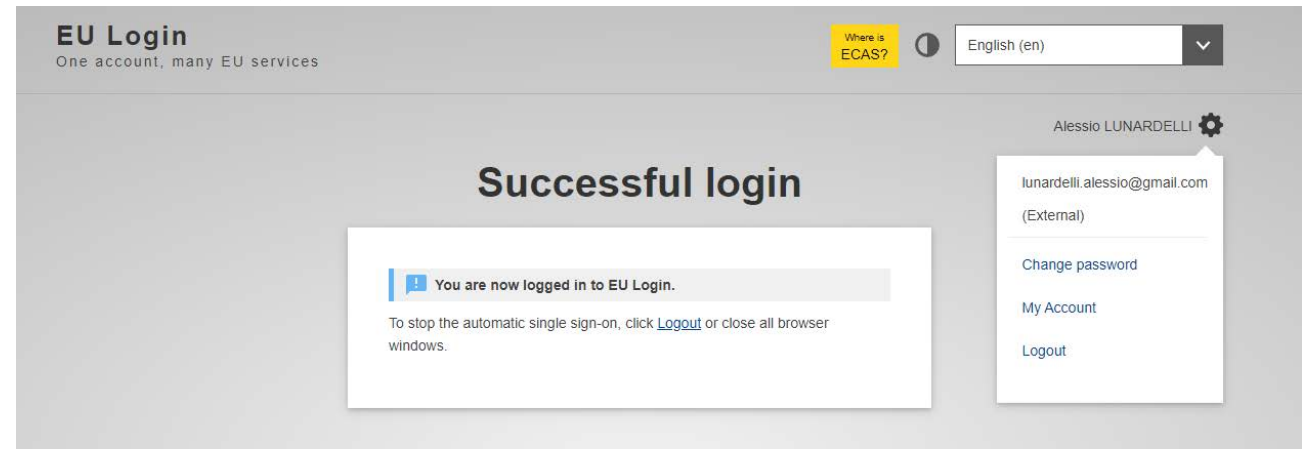

3. Then click "Manage my mobile phone numbers".

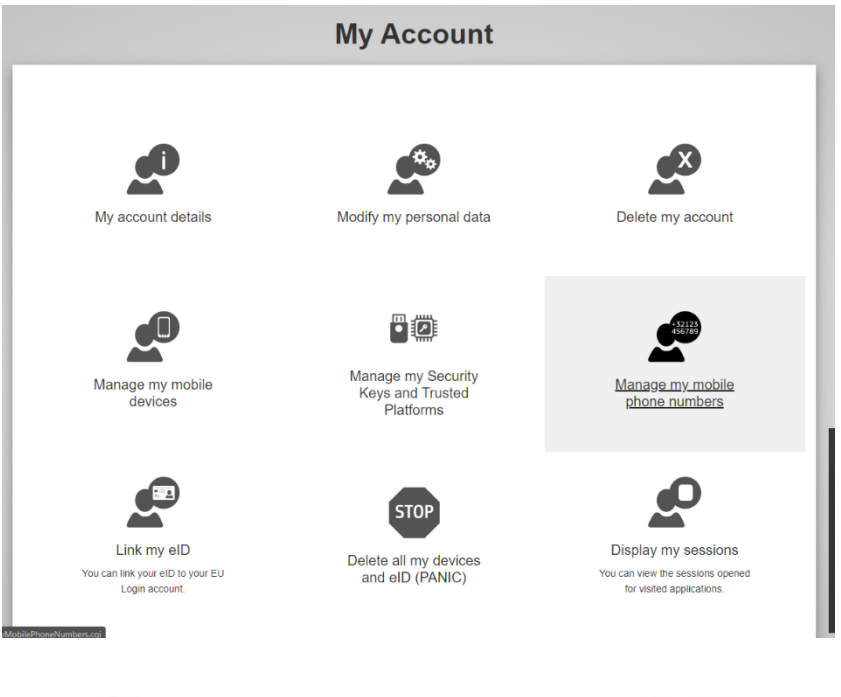

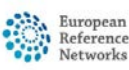

Co-funded by the European Union

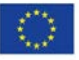

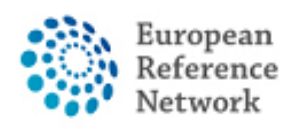

4. Add your mobile phone.

5. Once you have completed the form, you will receive a message via SMS and your mobile number will be associated with your EU Login account. Everytime you will access the CPMS, you will be requested to add your password and a one-time verification code that will be sent to your mobile.

You can also download the EU Login Mobile App via your app store in your mobile and use SCAN QR CODE to secure login with EU Login.

For more information on the two-factor authentication, please refer to official EU Guide [https://europa.eu/regions-and-cities/set-eu-login-two-factor](https://europa.eu/regions-and-cities/set-eu-login-two-factor-authentication_en)[authentication\\_en](https://europa.eu/regions-and-cities/set-eu-login-two-factor-authentication_en)

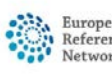

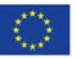

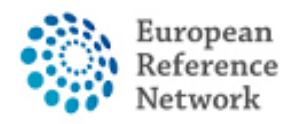

Connective Tissue and Musculoskeletal Diseases (ERN ReCONNET)

### How to request access to CPMS

In order to request access to CPMS follow the steps below:

- 1. Go to the following link<https://cpms.ern-net.eu/login/>
- 2. Click the link on the right "To request authorisation to use CPMS".

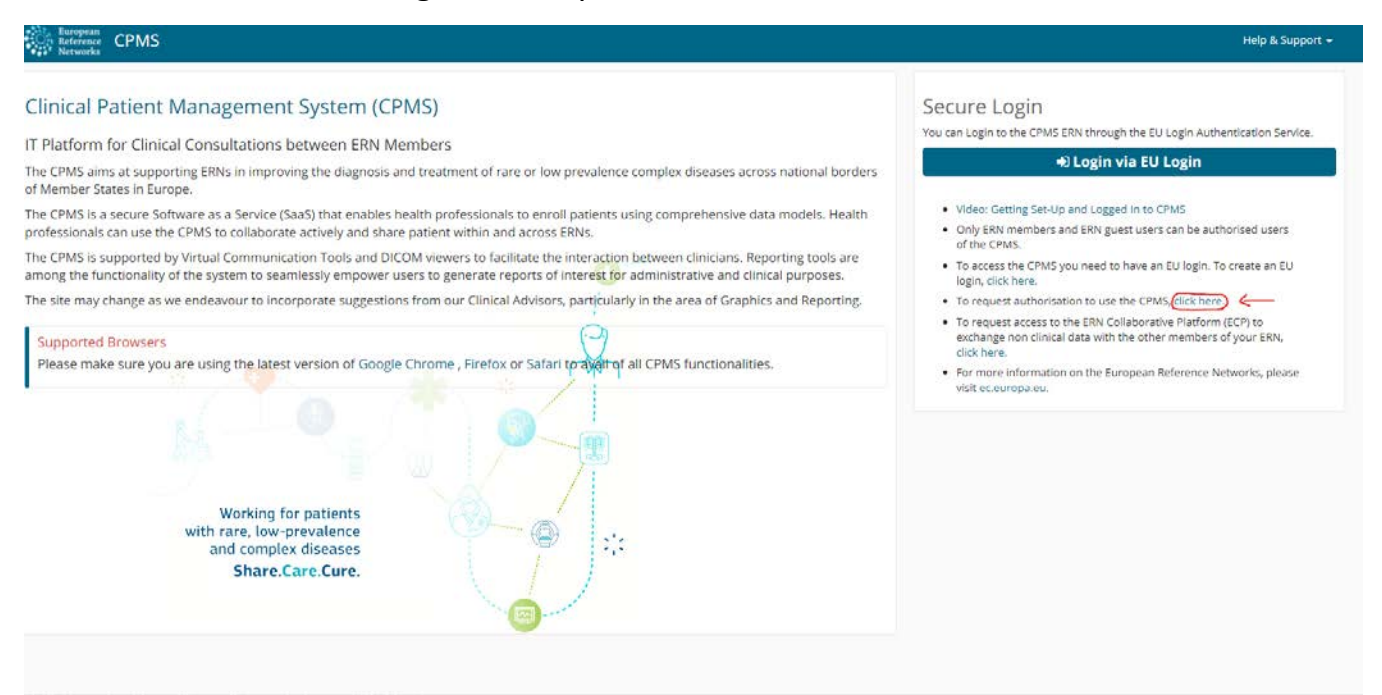

3. Login with your EU Login.

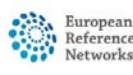

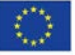

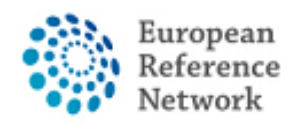

4. In the first step "select application", select CPMS then click Step2.

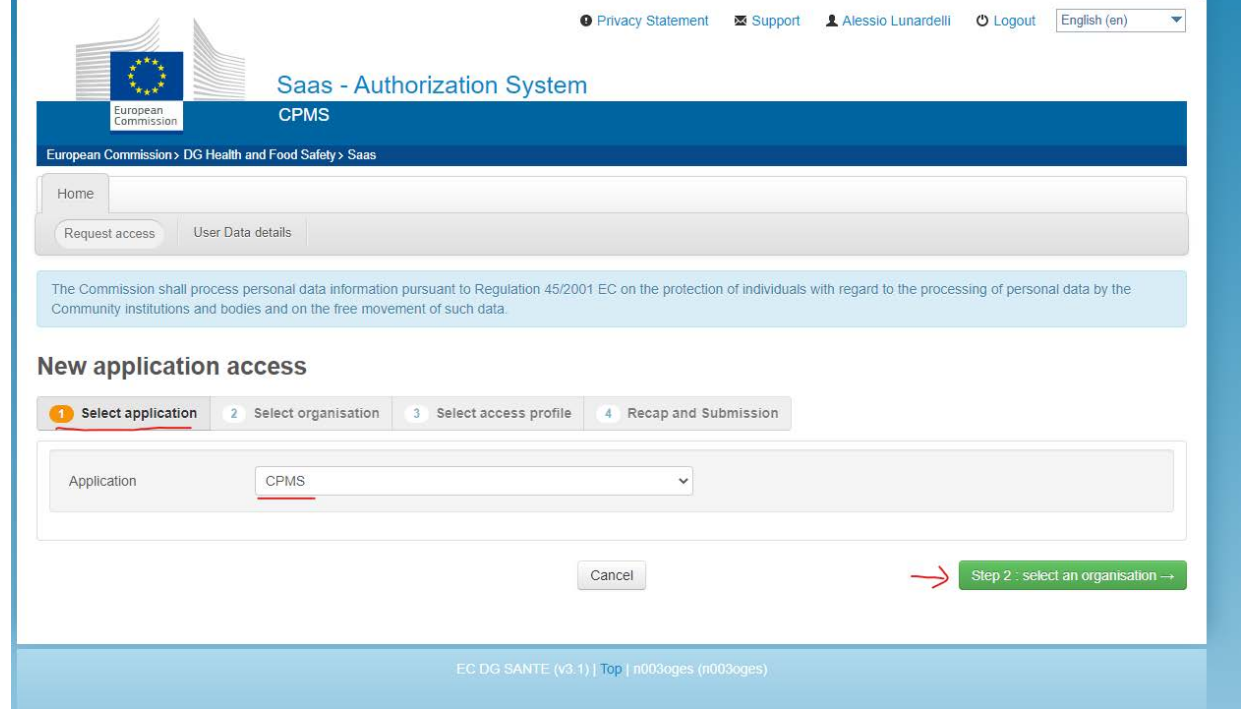

5. In "Select organisation" step, search the Institution you are part of. You can scroll or search with "Search text box" then press Enter on the Keyboard to search.

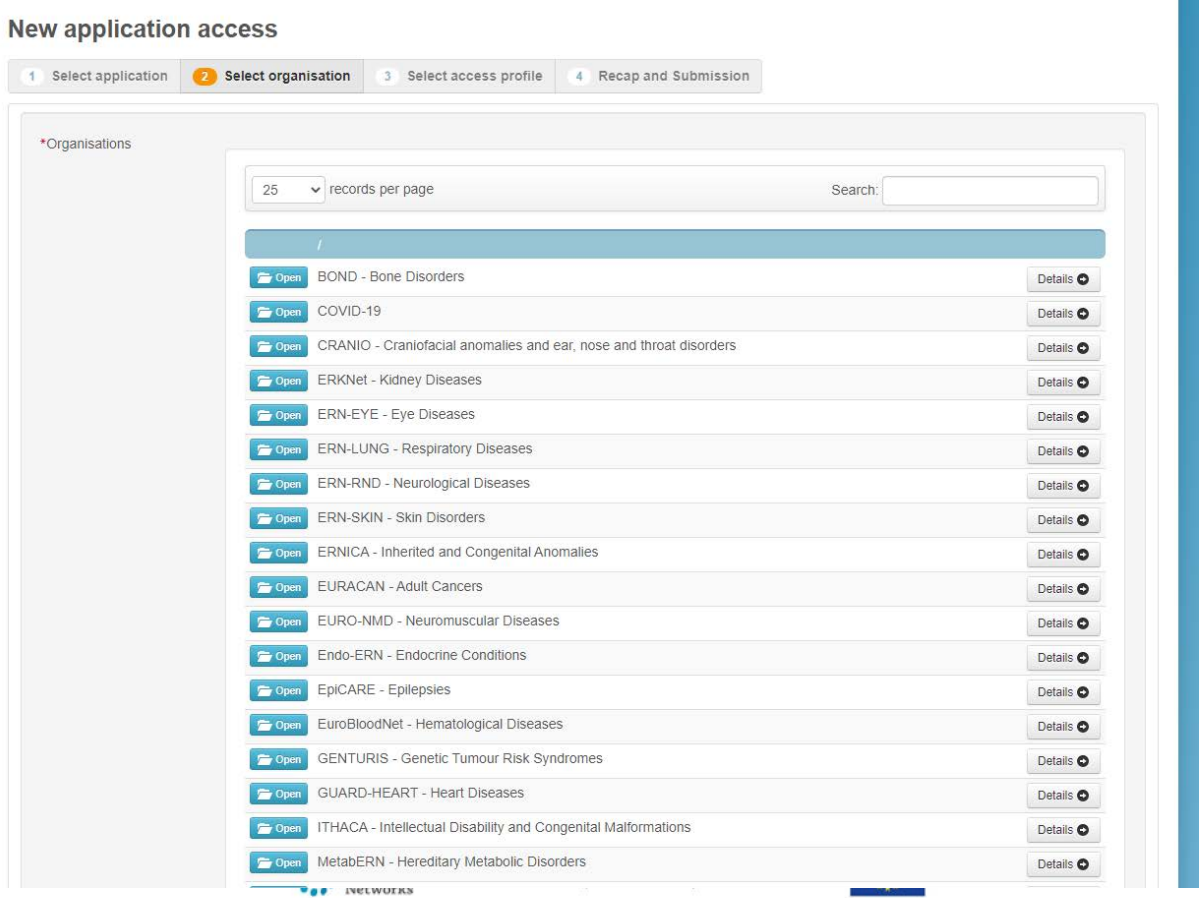

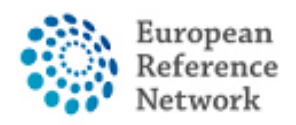

**If you are not part of any ERN and you wish to participate or create a panel using CPMS, we encourage you to ask assistance via helpdesk email at [helpdesk.reconnet@ao-pisa.toscana.it](mailto:helpdesk.reconnet@ao-pisa.toscana.it)**

6. After selecting the ERN, you need to choose your nation.

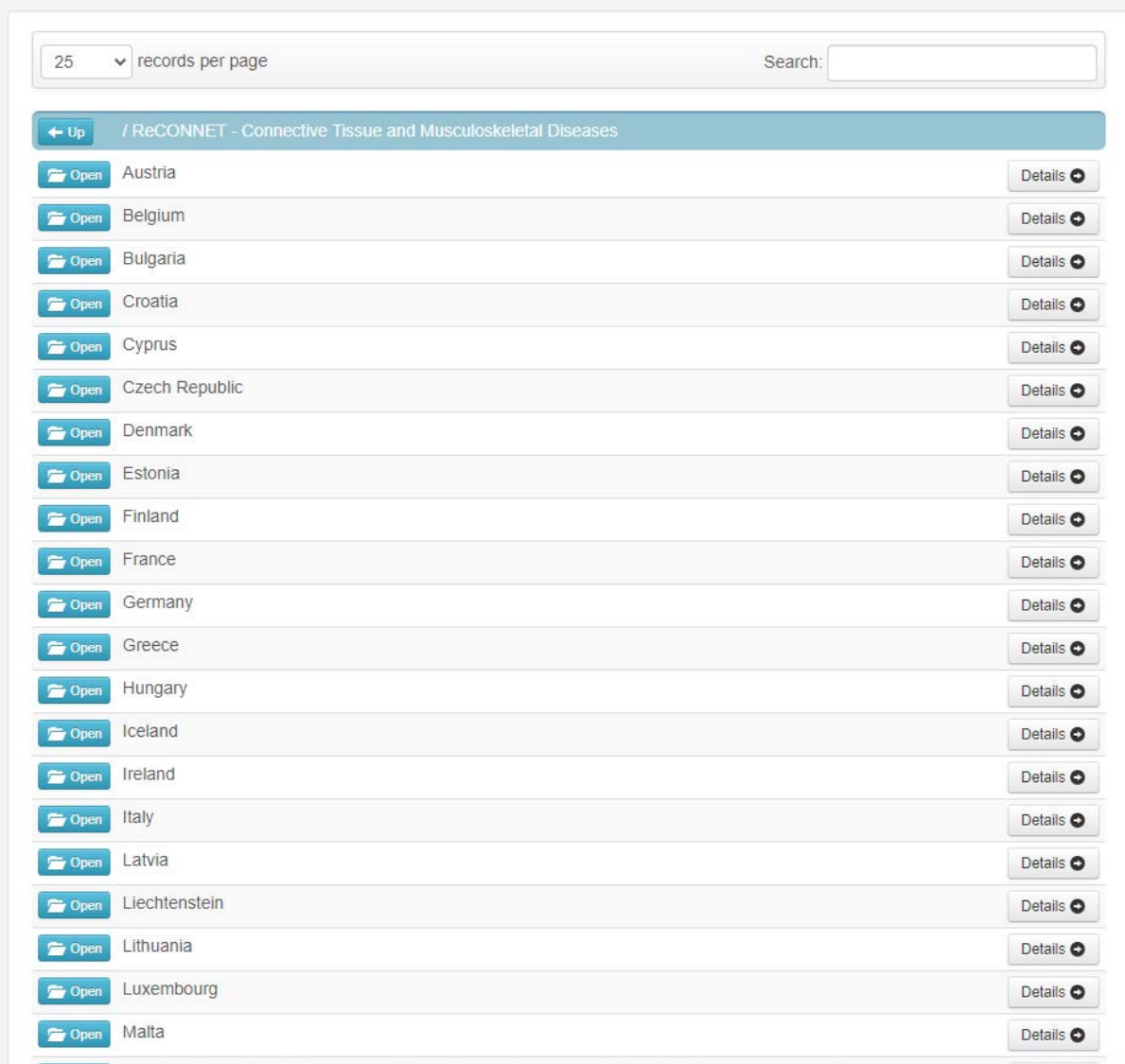

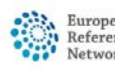

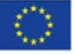

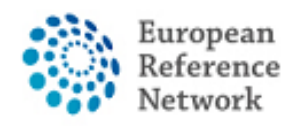

7. In this step, you need to select 0000 Guest Access.

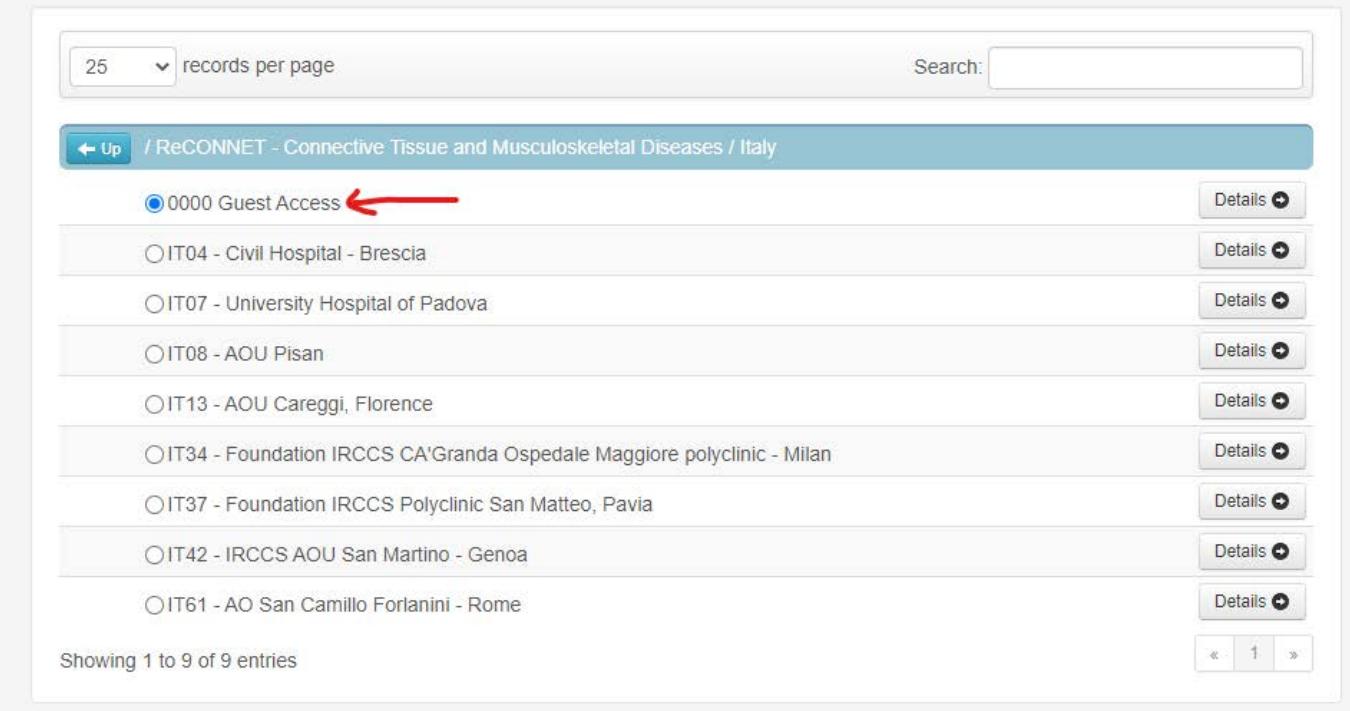

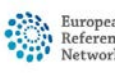

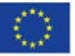

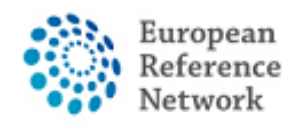

8. In this step you must select the ROLE you want inside CPMS application. Typically, you want to select only HP (Healthcare Provider). Other roles are used for administration purpose or data analysis. **New application access** 

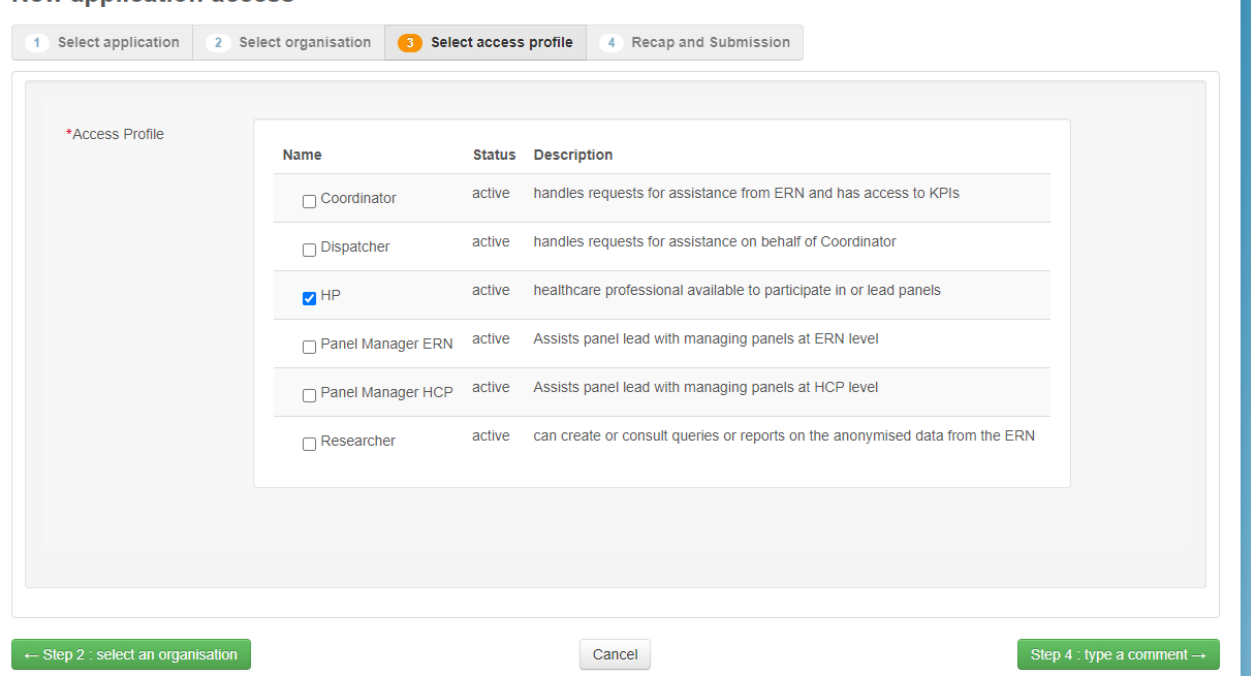

#### Review the compiled request then click Submit request access.

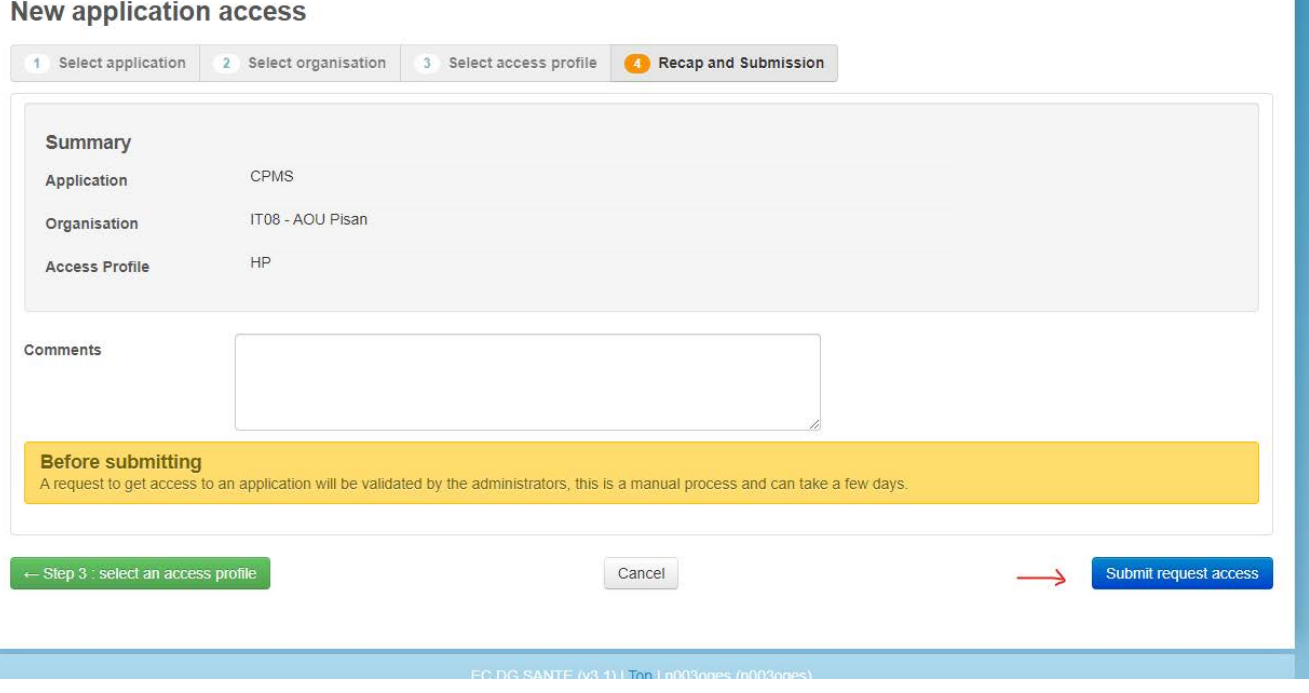

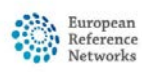

ĵ

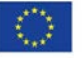

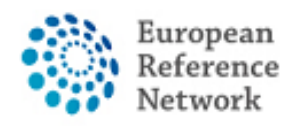

After that you have to wait for an administrator to review and accept your authorisation. You will be notified via email once the approval process is completed.

We encourage you to contact helpdesk [helpdesk.reconnet@ao-pisa.toscana.it](mailto:helpdesk.reconnet@ao-pisa.toscana.it) or ERN ReCONNET directly **ern.reconnet@ao-pisa.toscana.it** to assist the process.

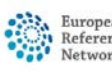

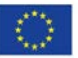